## Chapter 6 Firmware Updating

MPC-2000 firmware is updated as needed to add functionality and fix bugs. Because the firmware data is publicly available on our company's website, updating should be performed as needed.

## 6-1 Updating Data

For updating, "SYSLD2000/2100" is used in the FTMW startup screen. Pressing the button starts updating sysld2k.exe dedicated software.

Downloaded firmware data is in a ZIP file, and when it is expanded, the following five folders appear (the number may increase or decrease with additional models). Depending upon the model, data in one of the following folders are used.

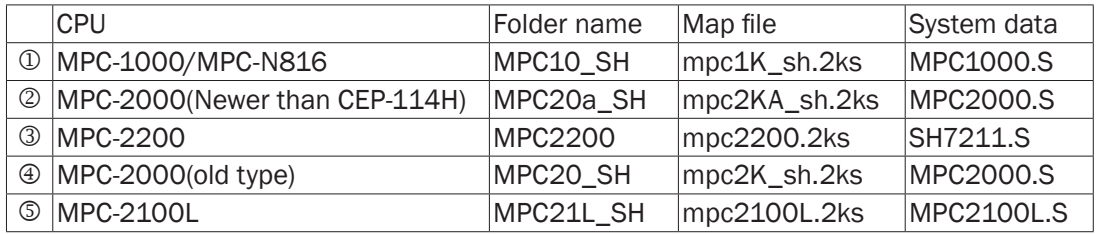

(1) for MPC-2000, and (2) for MPC-1000.

## 6-2 Updating Procedure

1. Turn off MPC power, and remove it from the rack (case).

(Caution should be taken against static electricity and battery short circuiting.) 2. Pull out short pin (SP1). (SP4 for MPC-1000)

- 3. Connect the MPC with a PC through a programming cable.
- 4. Press the SYSLD2000/2100 button of the FTMW to start the system loader.
- 5. Select a Commport (same as FTMW)

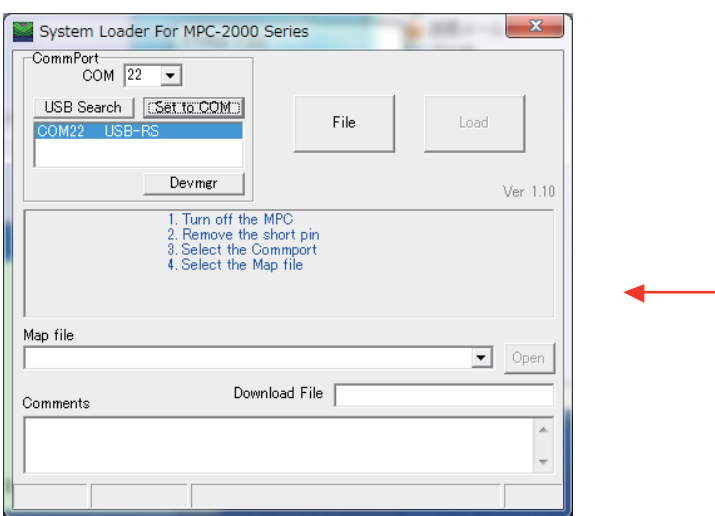

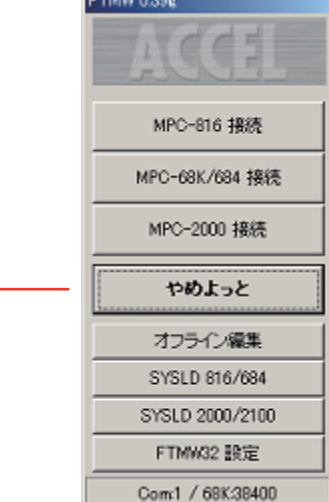

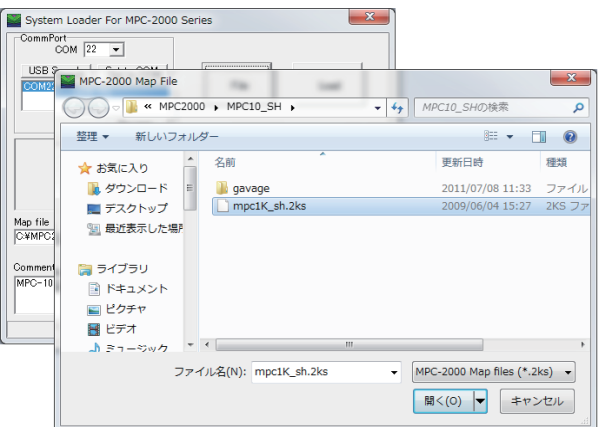

System Loader For MPC-2000 Series CommPort<br>COM 22 -USB Search | Set to COM | File **Load** Devmgr Ver 110 Turn on the MPC, then click the 'Load' button Map file<br>|C:¥MPC2000¥MPC10\_SH¥mpc1K\_sh.2ks  $\Box$  Open Download File MPC1000s Comments MPC-1000(SH7030) BL/I  $\overline{\phantom{a}}$  $\overline{\phantom{a}}$ 57600bps Tail=370944 Device Code=0wc1/Boot Prg Code=R5F7083 15

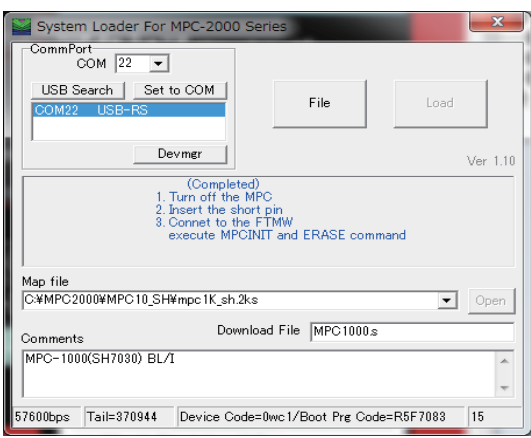

Press the File button and select the map file (\*.2ks) expanded during "Preparation"

Turn on MPC power Click the LOAD button Message changes from Erasing to Loading.

Complete. Turn off MPC power. Insert SP1 and return torack (case). Turn on MPC power. Connect to the FTMW and check the displayed version number. Perform initialization (MPCINIT, ERASE).

At the end, check the version with the VER command.

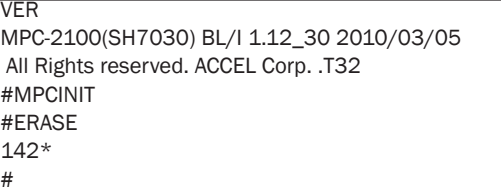